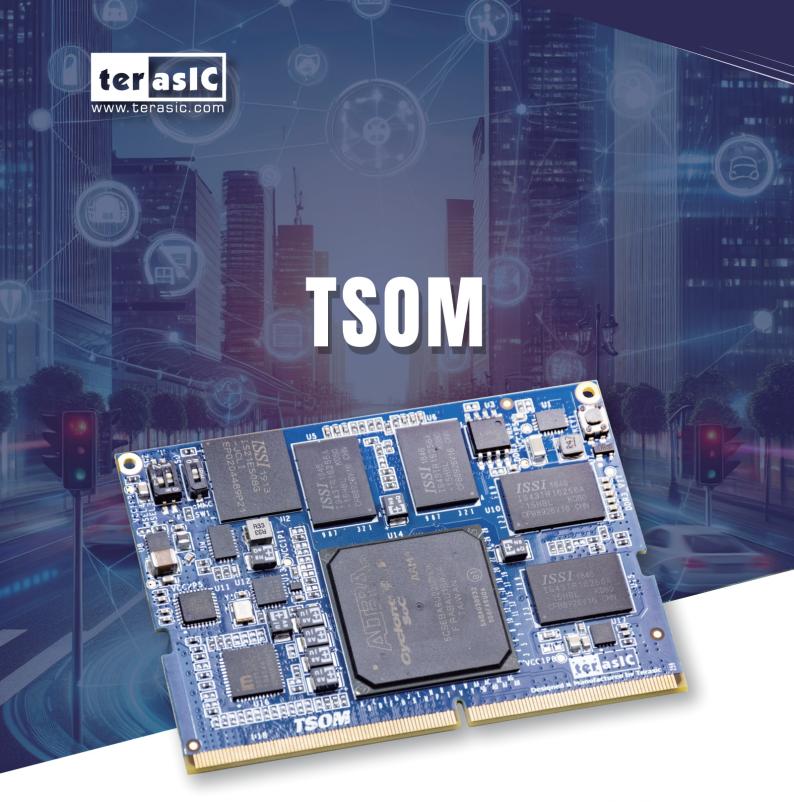

# Speed Past the IoT Competition with Terasic's TSoM!

**User Manual** 

### TABLE OF CONTENTS

| Chapter 1     | Introduction                                        | 3  |
|---------------|-----------------------------------------------------|----|
| 1.1 Package   | Contents                                            | 3  |
| 1.2 TSoM D    | esign Package                                       | 4  |
| 1.3 Getting I | Help                                                | 4  |
| Chapter 2     | Board Specification                                 | 5  |
| 2.1 Layout a  | nd Components                                       | 5  |
| 2.2 Block Di  | iagram                                              | 6  |
| Chapter 3     | System Interface                                    | 9  |
| 3.1 Settings  | of FPGA Configuration Mode                          | 9  |
| 3.2 Configur  | ration of Cyclone V SoC FPGA on TSoM evaluation kit | 0  |
| 3.3 Board St  | atus Elements                                       | 6  |
| 3.4 Board Re  | eset Elements                                       | 6  |
| Chapter 4     | HPS Fabric Components1                              | 8  |
| 4.1 Ethernet  | RJ451                                               | 8  |
| 4.2 USB OT    | G Connector1                                        | 9  |
| 4.3 UART to   | O USB                                               | 0  |
| 4.4 Micro SI  | D Card                                              | :1 |
| 4.5 QSPI Fla  | ash (DNI)                                           | 2  |
| 4.6 Raspberr  | ry Pi 2x13 GPIO2                                    | :3 |
| Chapter 5     | FPGA Fabric Components                              | :6 |
| 5.1 TMD He    | eader                                               | 8. |
| 5.2 A/D Con   | verter and Analog Input2                            | 9  |
| 5.3 HDMI T    | X Interface                                         | 1  |
| Chapter 6     | Examples For FPGA                                   | 3  |
| 6.1 HDMI T    | X3                                                  | 3  |

| 6.2 DDR3_  | _RTL    | 37 |
|------------|---------|----|
| Appendix   | 40      |    |
| Revision H | listory | 40 |

### Chapter 1 *Introduction*

TSoM (Terasic SoC System on Module) Evaluation Kit is composed of TSoM module and Based Board(TSoM-BB). TSoM module is small, integrated single-board computers with Cyclone® V SoC at the core. The SoC SoM includes DDR3 memory, flash memory, power management, common interface controllers. Users can install the TSoM based board on it through the 260-pin edge connector, combined to a complete FPGA evaluation kit.

TSOM-BB is a based board developed based on TSoM card. The main purpose is providing expansion interface, power and JTAG configuration function for TSoM, it connects the FPGA and HPS fabric I/O of TSoM to many application interfaces, such as USB, Ethernet, HDMI, Micro SD card and so on, it expanded the FPGA I/O which are connected to 260-pin edge connector to a variety of applications. The TSoM based board also provides USB Blaster II circuit, users can configure and debug the FPGA on TSoM through the JTAG interface. TSoM based board provides power source to TSoM through the 260-pin edge connector. With the TSoM based board, users can use TSoM Evaluation Kit to develop various FPGA projects.

Figure 1-1 shows a photograph of TSoM Evaluation Kit.

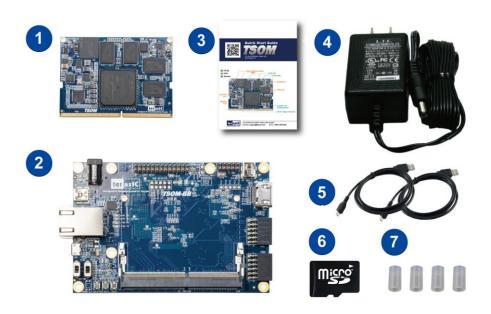

Figure 1-1 TSoM Evaluation Kit Package Contents

The TSoM Evaluation Kit package includes:

1. TSOM Module (installed)

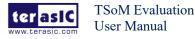

March 8, 2019

- 2. TSOM Based board (TSOM-BB)
- 3. Quick Start Guide
- 4. Power DC Adapter (5V)
- 5. Type A to Mini-B USB Cable x2
- 6. MicroSD card (installed)
- 7. Four Silicon Footstands

The TSoM Evaluation Kit design package contains all the documents and supporting materials associated with TSoM Evaluation Kit, including the user manual, reference designs, and device datasheets.

Users can download this design package from the link: http://TSoM.terasic.com/cd.

Here are the addresses where you can get help if you encounter any problems:

Terasic Technologies

9F., No.176, Sec.2, Gongdao 5th Rd, East Dist, Hsinchu City, 30070. Taiwan

Email: support@terasic.com

Tel.: +886-3-575-0880

Website: TSoM.terasic.com

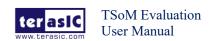

## Chapter 2 **Board Specification**

This chapter provides an introduction to the features and design characteristics of the board.

**Figure 2-1** and **Figure 2-2** shows a photograph of the TSoM Evaluation Kit (TSoM module board and TSOM Based Board). It depicts the layout of the board and indicates the location of the connectors and key components.

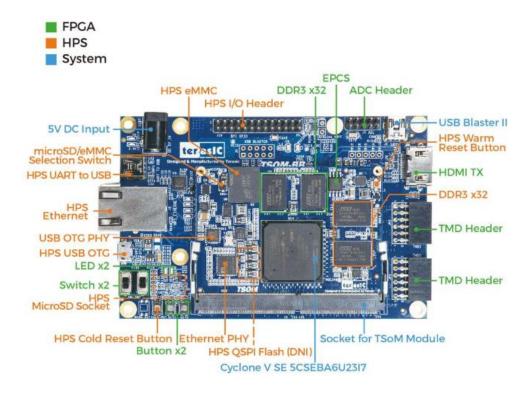

Figure 2-1 TSoM Evaluation Kit (Top View)

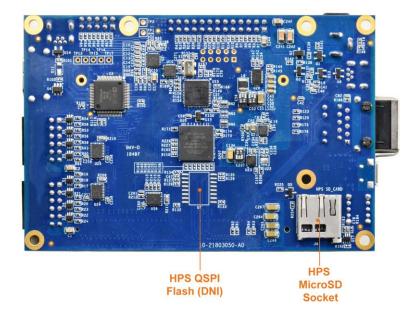

**Figure 2-2 TSoM Evaluation Kit (Back View)** 

**Figure 2-3** is the block diagram of the TSoM Evaluation Kit and **Figure 2-4** shows the block diagram of the TSoM Module board

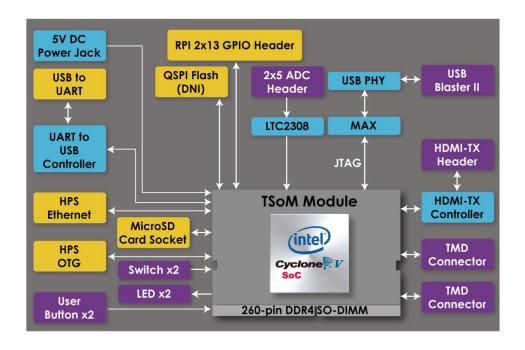

Figure 2-3 Block diagram of the TsoM evaluation kit

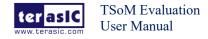

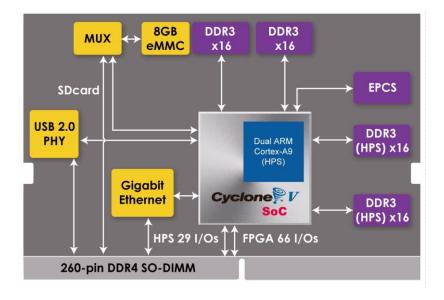

Figure 2-4 Block diagram of the TSoM Module

Detailed information about TSoM module and TSOM based board are listed below.

### **■** TSoM Module

- FPGA: Cyclone V SE 5CSEBA6U23I7NDK (110K LEs)
- Interface: DDR4 Edge (include 3.3V power source)
- Dimension: 50 mm x 70 mm

### • FPGA Fabric side:

- DDR3 SDRAM 1GB, 32bit 303MHz (Soft IP)
- LVDS Transmitter x15 & LVDS Receiver x17 pairs & GPIO x3 (Total GPIO x67)
- Optional EPCS64

### • HPS Fabric side:

- Boot Selection DIP Switch: boot from eMMC or MicroSD Card
- DDR3 SDRAM 1GB, 32bit 400MHz
- USB 2.0 PHY
- Gigabit Ethernet PHY
- 3.3V GPIO x25 (Can/UART/SPI/I2C/Trace Buses)
- 1.5V GPI x4 (Input pins)
- Optional eMMC 8GB

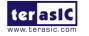

#### TSOM based board

### • System:

- Power source: 5V DC
- on-board USB Blaster II
- DDR4 socket for TSOM installation

### • FPGA Fabric:

- LED x 2, Key x 2, Switch x 2
- HDMI TX v1.4, 1080P Full-HD, Compatible with HDCP v1.4
- TMD Header x2 (support 16 GPIO)
- ADC, 8-channel, 12-bit, 500Ksps

### • HPS Fabric:

- MicroSD Socket
- Optional 512Mb QSPI FLASH (Need to rework Boot Selection resistor on Module)
- USB to UART (USB OTG PHY, Mini-B Connector)
- Ethernet (RJ45 Connector)
- USB OTG (Micro-AB Connector)
- 2x13 GPIO (include I2C/UART/SPI), Compatible with Raspberry Pi Expansion IO

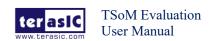

# Chapter 3 System Interface

This chapter provides an instruction for the system interface of the TSoM evaluation kit.

Since the factory setting of MSEL[4:0] on the TSoM module is FPPx32 mode, it means that when the TSoM evaluation kit is power on. The FPGA is configured from the HPS fabric. When the software on the HPS is running, the FPGA can be configured via HPS.

As shown in the **Figure 3-1**, there are 3 storage devices can be supported on TSoM evaluation kit to boot HPS: SD Card, QSPI flash and eMMC flash. The eMMC flash is embedded in the TSoM module. The SD Card and QSPI Flash are on the TSoM based board. The QSPI Flash is the option function and don't install on the board. Users can apply it on their own if needed.

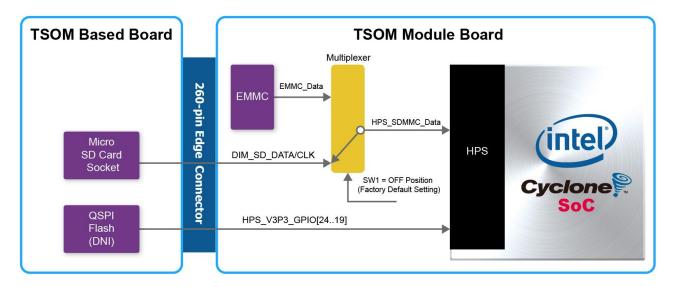

Figure 3-1 Boot device for HPS on the TsoM evaluation kit

As described in section 3.1 of the TSoM module manual, the SD card shares the same HPS data bus as the eMMC flash. Therefore, only one of these two storage devices can be used to boot HPS at the same time. Users can switch between the two boot devices through the switch SW1 on the TSOM module board (See **Figure 3-2**). The factory default boot device is SD card interface (SW1 is set to "down" position).

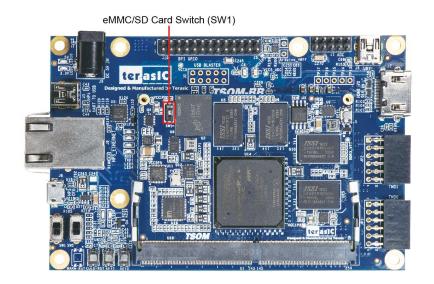

Figure 3-2 eMMC/SD Card select switch

If users need to use QSPI flash to boot HPS, you can refer to section 3.1 in TSoM module manual to modify some resistors to change the HPS boot device.

If the user wants to the FPGA is configured by EPCS on TSoM evaluation kit when power on. Then refer to section 3.1 of the TSoM module manual for EPCS part. Modify the MSEL[4:0] resistor on the TSoM module to AS mode.

### M evaluation kit

There are two types of programming method supported by TSoM evaluation kit:

- 1. **JTAG programming**: It is named after the IEEE standards Joint Test Action Group. The configuration bit stream is downloaded directly into the Cyclone V SoC FPGA. The FPGA will retain its current status as long as the power keeps applying to the board; the configuration information will be lost when the power is off.
- 2. **AS programming**: The other programming method is Active Serial configuration. The configuration bit stream is downloaded into the serial configuration device (EPCS64), which provides non-volatile storage for the bit stream. The information is retained within EPCS64 even if the TSoM evaluation kit board is turned off. When the board is powered on, the configuration data in the EPCS64 device is automatically loaded into the Cyclone V SoC FPGA.

### **■** JTAG Chain on TSoM Evaluation Kit

The FPGA device can be configured through JTAG interface on TSoM evaluation kit board, but the JTAG chain must form a closed loop, which allows Quartus II programmer to the detect FPGA device. **Figure 3-3** illustrates the JTAG chain on TSoM evaluation kit board.

In addition, the TSoM evaluation kit has one external JTAG Header (J7) reserved for users to

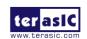

connect to JTAG chain of the TSoM evaluation kit via external blaster. The J7 header is not installed, so users need to solder a 2.54mm 2 x 5 male pin header if it is necessary.

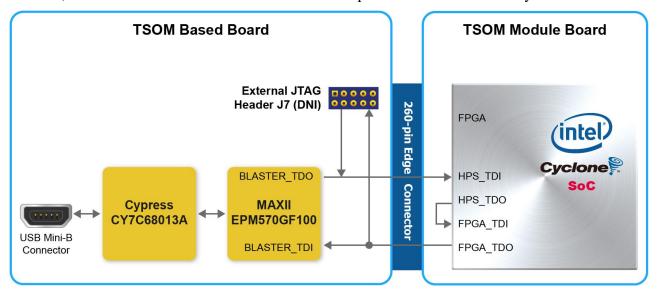

Figure 3-3 Path of the JTAG chain

### ■ Configure the FPGA in JTAG Mode

There are two devices (FPGA and HPS) on the JTAG chain. The following shows how the FPGA is programmed in JTAG mode step by step.

Open the Quartus II programmer, please Choose **Tools** > **Programmer**. The Programmer window opens. Please click "**Hardware Setup**", as circled in **Figure 3-4**.

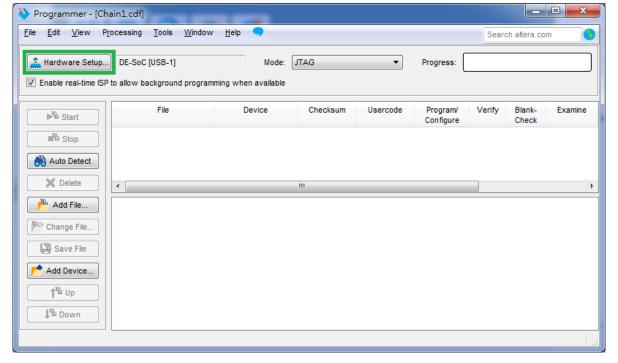

Figure 3-4 Programmer Window

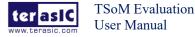

If it is not already turned on, turn on the DE-SoC [USB-1] option under currently selected hardware and click "Close" to close the window. See Figure 3-5.

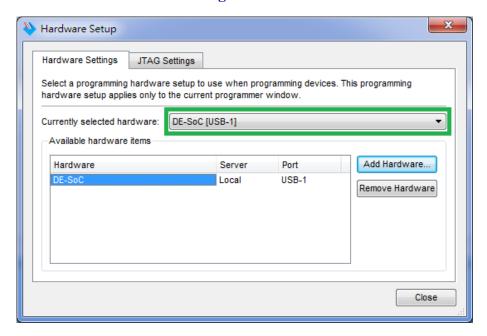

Figure 3-5 Hardware Setting

Return to the Quartus II programmer and click "Auto Detect", as circled in Figure 3-6.

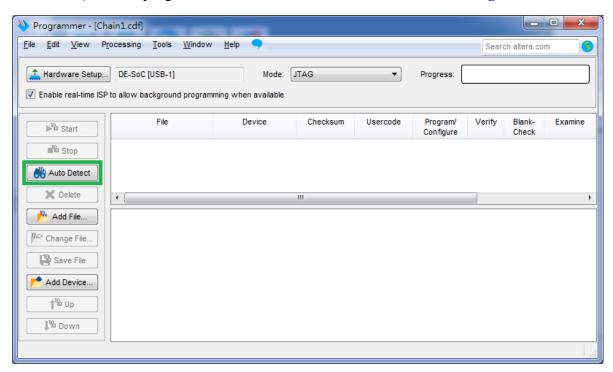

Figure 3-6 Detect FPGA device in JTAG mode

If the device is detected, the window of the selection device is opened, Please select detected device associated with the board and click "OK" to close the window, as circled in Figure 3-7.

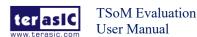

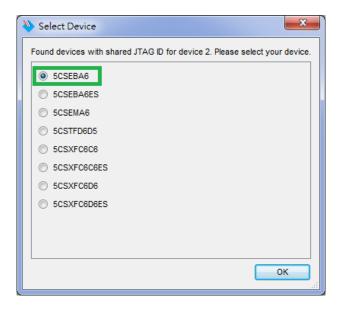

Figure 3-7 Select 5CSEBA6 device

Both FPGA and HPS are detected, as shown in Figure 3-8.

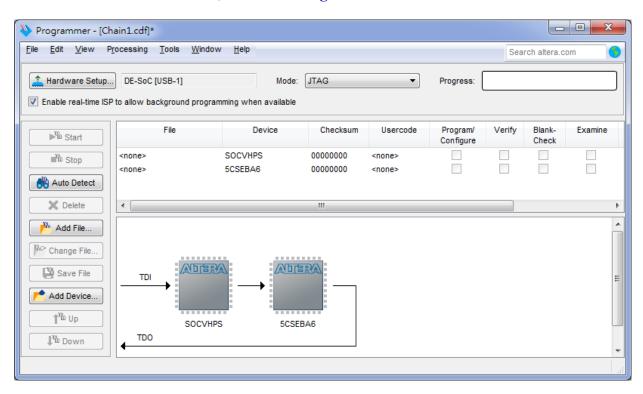

Figure 3-8 FPGA and HPS detected in Quartus programmer

Right click on the FPGA device and open the .sof file to be programmed, as highlighted in **Figure 3-9**.

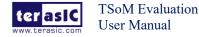

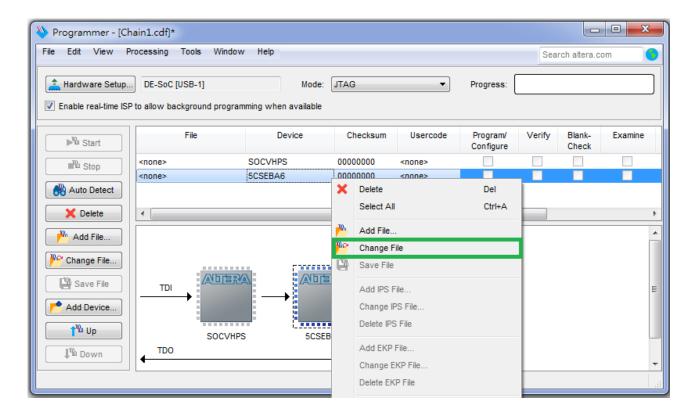

Figure 3-9 Open the .sof file to be programmed into the FPGA device

Select the .sof file to be programmed, as shown in Figure 3-10.

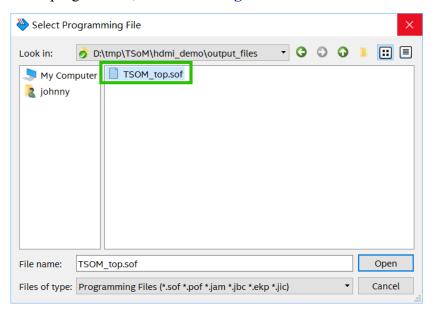

Figure 3-10 Select the .sof file to be programmed into the FPGA device

Click "Program/Configure" check box and then click "Start" button to download the .sof file into the FPGA device, as shown in Figure 3-11.

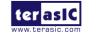

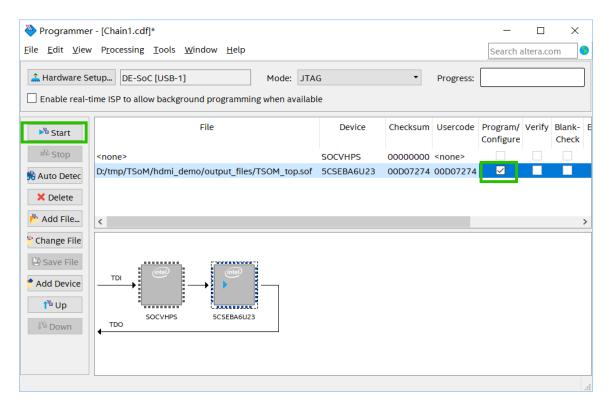

Figure 3-11 Program .sof file into the FPGA device

### ■ Configure the FPGA in AS Mode

The TSoM evaluation kit board uses a serial configuration device (EPCS64) to store configuration data for the Cyclone V SoC FPGA. This configuration data is automatically loaded from the serial configuration device chip into the FPGA when the board is powered up.

Users need to use Serial Flash Loader (SFL) to program the serial configuration device via JTAG interface. The FPGA-based SFL is a soft intellectual property (IP) core within the FPGA that bridge the JTAG and Flash interfaces. The SFL Megafunction is available in Quartus II. **Figure 3-12** shows the programming method when adopting SFL solution.

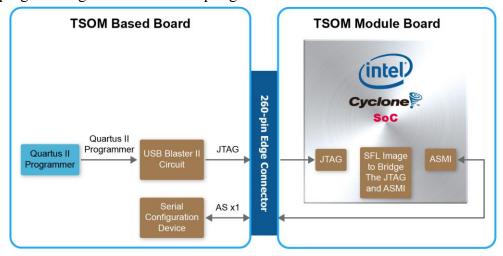

Figure 3-12 Programming a serial configuration device with SFL solution

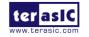

In addition to the 9 LEDs that FPGA/HPS device can control, there are 6 indicators which can indicate the board status (See **Figure 3-13**), please refer the details in **Table 3-1**.

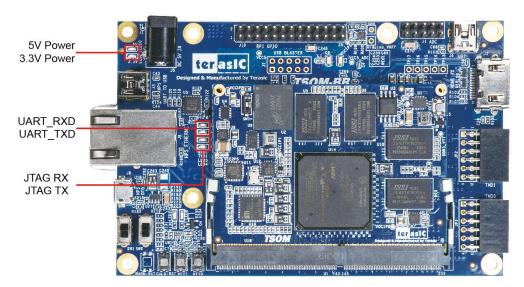

Figure 3-13 LED Indicators on TSoM evaluation kit

#### **Table 3-1 LED Indicators**

| <b>Board Reference</b> | LED Name    | Description                                                  |
|------------------------|-------------|--------------------------------------------------------------|
| LED2                   | 3.3-V Power | Illuminate when 3.3V power is active.                        |
| LED10                  | 5-V Power   | Illuminate when 5V power is active.                          |
| LED4                   | JTAG_TX     | Illuminate when data is transferred from JTAG to USB Host.   |
| LED5                   | JTAG_RX     | Illuminate when data is transferred from USB Host to JTAG.   |
| TXD1                   | UART TXD    | Illuminate when data is transferred from FT232R to USB Host. |
| RXD1                   | UART RXD    | Illuminate when data is transferred from USB Host to FT232R. |

There are two HPS reset buttons on TSoM evaluation kit, HPS (cold) reset and HPS warm reset, as shown in **Figure 3-14**. **Table 3-2** describes the purpose of these two HPS reset buttons. **Figure 3-15** is the reset tree for TSoM evaluation kit.

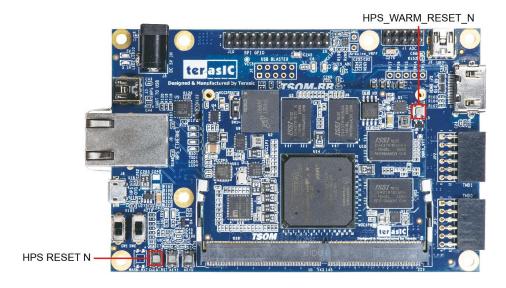

Figure 3-14 HPS cold and warm reset buttons on TSoM evaluation kit

Table 3-2 Description of Two HPS Reset Buttons on TSoM evaluation kit

| <b>Board Reference</b> | Signal Name     | Description                                                      |  |  |
|------------------------|-----------------|------------------------------------------------------------------|--|--|
| Button1(TSoM           | HPS RESET N     | Cold reset to the HPS, Ethernet PHY and USB host device.         |  |  |
| Based board)           | UL2_KESE1_N     | Active low input which resets all HPS logics that can be reset.  |  |  |
| KEY1 (TSoM             | HPS WARM RST N  | Warm reset to the HPS block. Active low input affects the system |  |  |
| Module board)          | mrs_wakwi_ksi_n | reset domain for debug purpose.                                  |  |  |

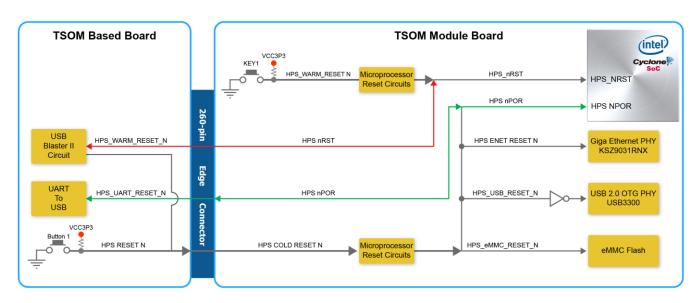

Figure 3-15 HPS reset tree on TSoM evaluation kit board

# Chapter 4 *HPS Fabric Components*

This chapter describes the interfaces connected to TSoM Based Board. Users can access these interfaces via the HPS processor on the TSoM module.

The board supports a RJ-45 connector, which is provided by the TsoM Based Board. **Figure 4-1** shows the connections between the TSoM module, 260 Pin edge connector and RJ-45 connector.

The pin assignment of Ethernet PHY and HPS is listed in **Table 4-1**.

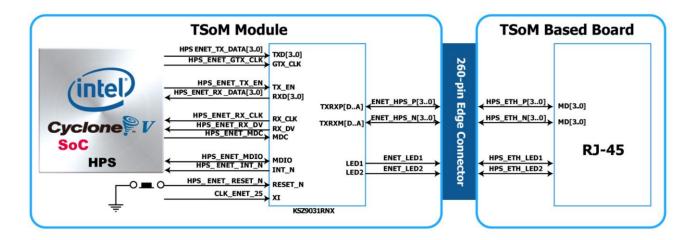

Figure 4-1 The connections between the TSoM module, 260 Pin edge connector and RJ-45 connector

Table 4-1 The pin assignment of Ethernet PHY and HPS on the TSoM module

| Signal Name         | FPGA Pin No. | Description                     | I/O Standard |
|---------------------|--------------|---------------------------------|--------------|
| HPS_ENET_TX_EN      | A12          | GMII and MII transmit enable    | 3.3V         |
| HPS_ENET_TX_DATA[0] | A16          | MII transmit data[0]            | 3.3V         |
| HPS_ENET_TX_DATA[1] | J14          | MII transmit data[1]            | 3.3V         |
| HPS_ENET_TX_DATA[2] | A15          | MII transmit data[2]            | 3.3V         |
| HPS_ENET_TX_DATA[3] | D17          | MII transmit data[3]            | 3.3V         |
| HPS_ENET_RX_DV      | J13          | GMII and MII receive data valid | 3.3V         |
| HPS_ENET_RX_DATA[0] | A14          | GMII and MII receive data[0]    | 3.3V         |
| HPS_ENET_RX_DATA[1] | A11          | GMII and MII receive data[1]    | 3.3V         |
| HPS_ENET_RX_DATA[2] | C15          | GMII and MII receive data[2]    | 3.3V         |
| HPS_ENET_RX_DATA[3] | A9           | GMII and MII receive data[3]    | 3.3V         |
| HPS_ENET_RX_CLK     | J12          | GMII and MII receive clock      | 3.3V         |
| HPS_ENET_MDIO       | E16          | Management Data                 | 3.3V         |

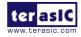

| HPS_ENET_MDC     | A13 | Management Data Clock<br>Reference | 3.3V |
|------------------|-----|------------------------------------|------|
| HPS_ENET_INT_N   | B14 | Interrupt Open Drain Output        | 3.3V |
| HPS_ENET_GTX_CLK | J15 | GMII Transmit Clock                | 3.3V |

There are two LEDs, green LED (LEDG) and yellow LED (LEDY), which represent the status of Ethernet PHY (KSZ9031RN). The LED control signals are connected to the LEDs on the RJ-45 connector. The state and definition of LEDG and LEDY are listed in **Table 4-2**. For instance, the connection from board to Gigabit Ethernet is established once the LEDG lights on.

Table 4-2 State and Definition of LED Mode Pins

| LED (State) |        | LED (Defin | nition)  |                               |
|-------------|--------|------------|----------|-------------------------------|
| LEDG        | LEDY   | LEDG       | LEDY     | Link /Activity                |
| Н           | Н      | OFF        | OFF      | Link off                      |
| L           | Н      | ON         | OFF      | 1000 Link / No Activity       |
| Toggle      | Н      | Blinking   | OFF      | 1000 Link / Activity (RX, TX) |
| Н           | L      | OFF        | ON       | 100 Link / No Activity        |
| Н           | Toggle | OFF        | Blinking | 100 Link / Activity (RX, TX)  |
| L           | L      | ON         | ON       | 10 Link/ No Activity          |
| Toggle      | Toggle | Blinking   | Blinking | Link / Activity (RX, TX)      |

The board has an USB interfaces (using the SMSC USB3300 controller), which is provided by TsoM Based Board. A SMSC USB3300 device in a 32-pin QFN package device is used to interface to a single Type AB Micro-USB connector. This device supports UTMI+ Low Pin Interface (ULPI) to communicate to USB 2.0 controller in HPS. As defined by OTG mode, the PHY can operate in Host or Device modes. When operating in Host mode, the interface will supply the power to the device through the Micro-USB interface. **Figure 4-2** shows the connections between the TSoM module, 260 Pin edge connector and RJ-45 connector. **Table 4-3** lists the pin assignment of USB OTG PHY to HPS.

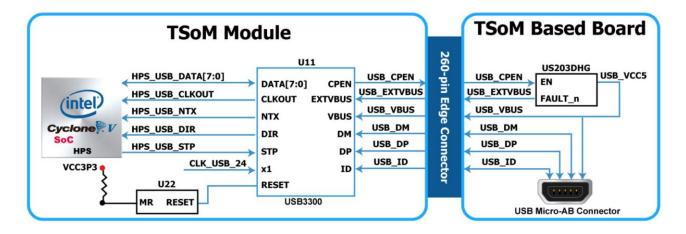

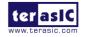

Figure 4-2 The connections between the TSoM module, 260 Pin edge connector and USB OTG interface

| Table 4-3 Th | e nin assigi | iment of USF | OTG PHY t | o HPS on th | e TsoM module |
|--------------|--------------|--------------|-----------|-------------|---------------|
|              |              |              |           |             |               |

| Signal Name     | HPS Pin No. | Description                 | I/O Standard |
|-----------------|-------------|-----------------------------|--------------|
| HPS_USB_CLKOUT  | G4          | Reference Clock Output      | 3.3V         |
| HPS_USB_DATA[1] | C10         | HPS_USB_DATA[1]             | 3.3V         |
| HPS_USB_DATA[1] | F5          | HPS_USB_DATA[1]             | 3.3V         |
| HPS_USB_DATA[2] | С9          | HPS_USB_DATA[2]             | 3.3V         |
| HPS_USB_DATA[3] | C4          | HPS_USB_DATA[3]             | 3.3V         |
| HPS_USB_DATA[4] | C8          | HPS_USB_DATA[4]             | 3.3V         |
| HPS_USB_DATA[5] | D4          | HPS_USB_DATA[5]             | 3.3V         |
| HPS_USB_DATA[6] | C7          | HPS_USB_DATA[6]             | 3.3V         |
| HPS_USB_DATA[7] | F4          | HPS_USB_DATA[7]             | 3.3V         |
| HPS_USB_DIR     | E5          | Direction of the Data Bus   | 3.3V         |
| HPS_USB_NXT     | D5          | Throttle the Data           | 3.3V         |
| HPS_USB_STP     | C5          | Stop Data Stream on the Bus | 3.3V         |

The board has one UART interface connected for communication with the HPS on the TsoM module. This interface doesn't support HW flow control signals. The physical interface is implemented by UART-USB onboard bridge from a FT232R chip to the host with an USB Mini-B connector. More information about the chip is available on the manufacturer's website, or in the directory \Datasheets\UART\_TO\_USB of TSOM-BB system CD. **Figure 4-3** shows the connections between the HPS, 260-pinFT232R chip, and the USB Mini-B connector.

**Table 4-4** lists the pin assignment of UART interface connected to the HPS of TsoM module.

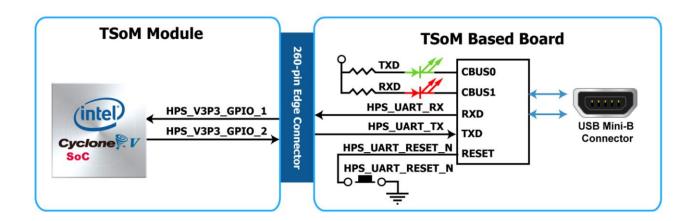

Figure 4-3 Connections between the HPS and FT232R Chip

**Table 4-4 Pin Assignment of UART Interface** 

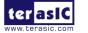

| Signal Name | 260-pin Edge Co<br>nnector Pin No. | FPGA Pin No. | Description          | I/O<br>Standard |
|-------------|------------------------------------|--------------|----------------------|-----------------|
| HPS_UART_RX | PIN_63                             | PIN_A22      | HPS UART Receiver    | 3.3V            |
| HPS_UART_TX | PIN_65                             | PIN_B21      | HPS UART Transmitter | 3.3V            |

The board supports Micro SD card interface with x4 data lines. It serves not only an external storage for the HPS on the TsoM module, but also an alternative boot option for the board. **Figure 4-4** shows signals connected between the HPS, 260 Pin edge connector and Micro SD card socket.

Table 4-5 lists the pin assignment of Micro SD card socket to the HPS.

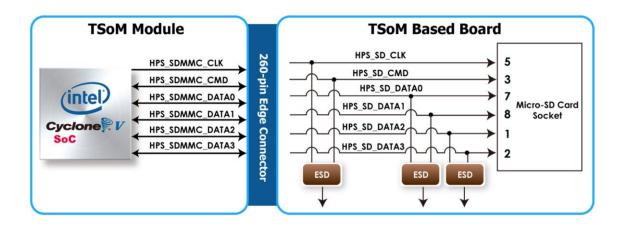

Figure 4-4 Connections between the HPS, 260 Pin edge connector and and SD card socket

Table 4-5 Pin Assignment of Micro SD Card Socket

| Signal Name    | 260-pin Edge Connector<br>Pin No. | FPGA Pin No | Description         | I/O<br>Standard |
|----------------|-----------------------------------|-------------|---------------------|-----------------|
| HPS_SD_CLK     | PIN_113                           | PIN_B8      | HPS SD Clock        | 3.3V            |
| HPS_SD_CMD     | PIN_111                           | PIN_D14     | HPS SD Command Line | 3.3V            |
| HPS_SD_DATA[0] | PIN_115                           | PIN_C13     | HPS SD Data[0]      | 3.3V            |
| HPS_SD_DATA[1] | PIN_117                           | PIN_B6      | HPS SD Data[1]      | 3.3V            |
| HPS_SD_DATA[2] | PIN_119                           | PIN_B11     | HPS SD Data[2]      | 3.3V            |
| HPS_SD_DATA[3] | PIN_121                           | PIN_B9      | HPS SD Data[3]      | 3.3V            |

The board supports a 512M-bit serial NOR flash device (which is not installed (DNI)) for non-volatile storage of HPS boot code, user data and program. The device is connected to HPS dedicated interface. It may contain secondary boot code.

This device has a 4-bit data interface and uses 3.3V CMOS signaling standard. Connections between Cyclone V SoC FPGA and Flash are shown in **Figure 4-5**.

To program the QSPI flash, the HPS Flash Programmer is provided both as part of the Intel Quartus Prime suite and as part of the free Intel Quartus Prime Programmer. The HPS Flash Programmer sends file contents over an Intel download cable, such as the USB Blaster II, to the HPS, and instructs the HPS to write the data to the flash memory.

below summarizes the pins on the flash device. Signal names are from the device datasheet and directions are relative to the Cyclone V SoC FPGA.

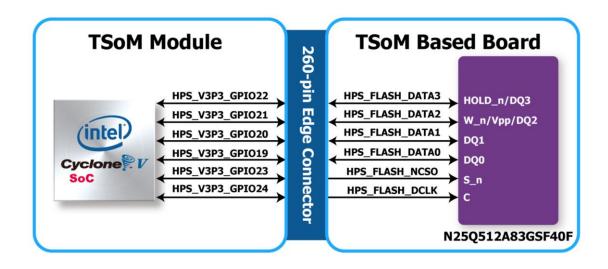

Figure 4-5 Connections between the HPS, 260 Pin edge connector and QSPI Flash

Table 4-6 Pin Assignment of QSPI Flash

| Signal Name     | 260-pin Edge Connector<br>Pin No. | FPGA Pin No | Description           | I/O<br>Standard |
|-----------------|-----------------------------------|-------------|-----------------------|-----------------|
| HPS_FLASH_DATA0 | PIN_99                            | PIN_A8      | HPS FLASH Data0       | 3.3V            |
| HPS_FLASH_DATA1 | PIN_101                           | PIN_H16     | HPS FLASH Data1       | 3.3V            |
| HPS_FLASH_DATA2 | PIN_103                           | PIN_A7      | HPS FLASH Data2       | 3.3V            |
| HPS_FLASH_DATA3 | PIN_105                           | PIN_J16     | HPS FLASH Data3       | 3.3V            |
| HPS_FLASH_DCLK  | PIN_109                           | PIN_C14     | HPS FLASH Data Clock  | 3.3V            |
| HPS_FLASH_NCSO  | PIN_107                           | PIN_A6      | HPS FLASH Chip Enable | 3.3V            |

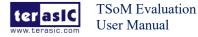

The board provides one Raspberry Pi 2x13 expansion header, which has 17 pins connected directly to the Cyclone V SoC HPS. It also come with It also comes with two DC +5V (VCC5), two DC +3.3V (VCC3P3), and five GND pins. **Figure 4-6** and **Figure 4-7** shows I/O distribution of the Raspberry Pi header. In addition to being used as the HPS GPIO, user can also use the corresponding peripheral controller in the HPS such as the SPI and UART interfaces. **Table 4-7** shows all the pin assignments of the Raspberry Pi 2x13 GPIO header.

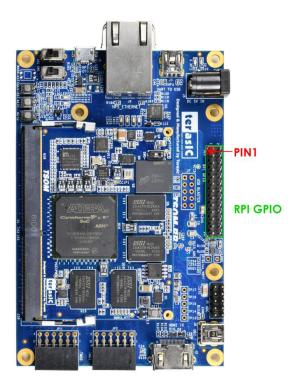

Figure 4-6 Raspbery Pi 2x13 expansion header

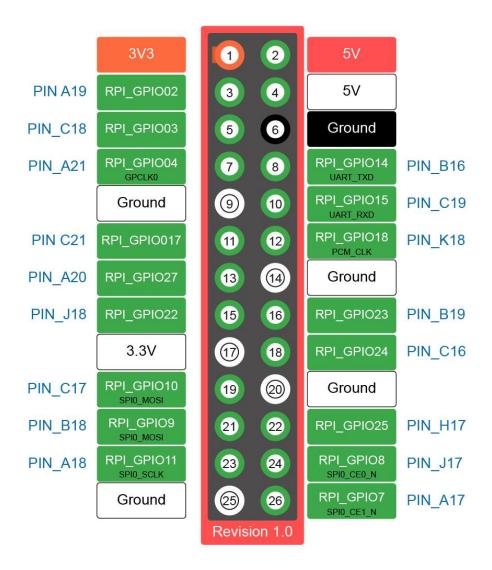

Figure 4-7 Raspbery Pi 2x13 expansion header

Table 4-7 Pin Assignment of Raspbery Pi GPIO

| Signal Name | 260-pin Edge Connector<br>Pin No. | FPGA Pin No | FPGA Pin No Description |      |
|-------------|-----------------------------------|-------------|-------------------------|------|
| RPI_GPIO02  | PIN_75                            | PIN_A19     | RPI GPIO Connection 0   | 3.3V |
| RPI_GPIO03  | PIN_77                            | PIN_C18     | RPI GPIO Connection 0   | 3.3V |
| RPI_GPIO04  | PIN_67                            | PIN_A21     | RPI GPIO Connection 0   | 3.3V |
| RPI_GPIO07  | PIN_87                            | PIN_A17     | RPI GPIO Connection 0   | 3.3V |
| RPI_GPIO08  | PIN_85                            | PIN_J17     | RPI GPIO Connection 0   | 3.3V |
| RPI_GPIO09  | PIN_83                            | PIN_B18     | RPI GPIO Connection 0   | 3.3V |
| RPI_GPIO10  | PIN_81                            | PIN_C17     | RPI GPIO Connection 0   | 3.3V |
| RPI_GPIO11  | PIN_79                            | PIN_A18     | RPI GPIO Connection 0   | 3.3V |
| RPI_GPIO14  | PIN_93                            | PIN_B16     | RPI GPIO Connection 0   | 3.3V |
| RPI_GPIO15  | PIN_91                            | PIN_C19     | RPI GPIO Connection 0   | 3.3V |

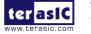

| RPI_GPIO17 | PIN_61 | PIN_C21 | RPI GPIO Connection 0 | 3.3V |
|------------|--------|---------|-----------------------|------|
| RPI_GPIO18 | PIN_69 | PIN_K18 | RPI GPIO Connection 0 | 3.3V |
| RPI_GPIO22 | PIN_73 | PIN_J18 | RPI GPIO Connection 0 | 3.3V |
| RPI_GPIO23 | PIN_95 | PIN_B19 | RPI GPIO Connection 0 | 3.3V |
| RPI_GPIO24 | PIN_97 | PIN_C16 | RPI GPIO Connection 0 | 3.3V |
| RPI_GPIO25 | PIN_89 | PIN_H17 | RPI GPIO Connection 0 | 3.3V |
| RPI_GPIO27 | PIN_71 | PIN_A20 | RPI GPIO Connection 0 | 3.3V |

# Chapter 5 FPGA Fabric Components

This section describes the interfaces connected to the FPGA. Users can control or monitor different interfaces with user logic from the FPGA.

User Push-buttons, Switches and LEDsThe TSoM Based Board has two push-buttons connected to the FPGA, as shown in **Figure 5-1**. Schmitt trigger circuit is implemented and act as switch debounce in **Figure 5-2** for the push-buttons connected. The two push-buttons named KEY0 and KEY1 coming out of the Schmitt trigger device are connected directly to the Cyclone V SoC FPGA. The push-button generates a low logic level or high logic level when it is pressed or not, respectively. Since the push-buttons are debounced, they can be used as clock or reset inputs in a circuit.

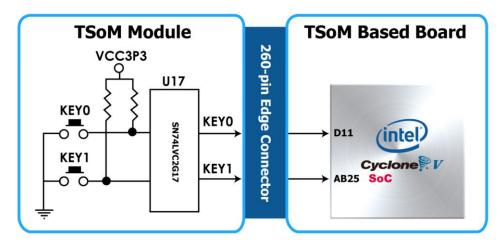

Figure 5-1 Connections between the push-buttons and the Cyclone V SoC FPGA

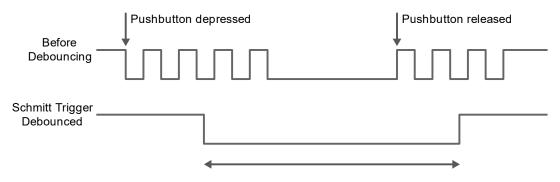

Figure 5-2 Switch debouncing

There are two slide switches connected to the FPGA, as shown in **Figure 5-3**. These switches are not debounced and to be used as level-sensitive data inputs to a circuit. Each switch is connected directly and individually to the FPGA. When the switch is set to the DOWN position

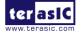

(towards the edge of the board), it generates a low logic level to the FPGA. When the switch is set to the UP position, a high logic level is generated to the FPGA.

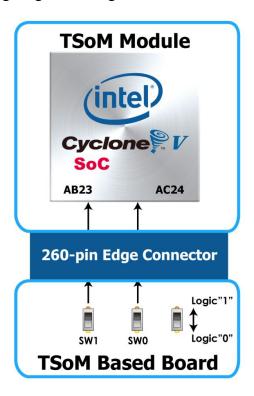

Figure 5-3 Connections between the slide switches and the Cyclone V SoC FPGA

There are also two user-controllable LEDs connected to the FPGA. Each LED is driven directly and individually by the Cyclone V SoC FPGA; driving its associated pin to a high logic level or low level to turn the LED on or off, respectively. **Figure 5-4** shows the connections between LEDs and Cyclone V SoC FPGA. **Table 5-1**, **Table 5-2** and **Table 5-3** list the pin assignment of user push-buttons, switches, and LEDs.

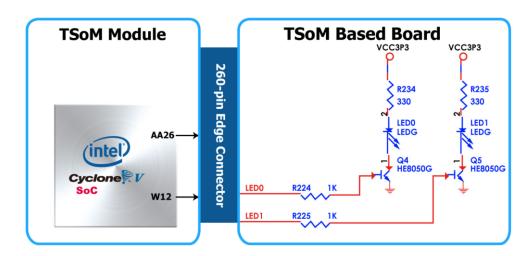

Figure 5-4 Connections between the LEDs and the Cyclone V SoC FPGA

**Table 5-1 Pin Assignment of Slide Switches** 

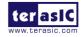

| Signal Name | 260-pin Edge Connector<br>Pin No. | FPGA Pin No. | Description     | I/O Standard |
|-------------|-----------------------------------|--------------|-----------------|--------------|
| SW0         | PIN_112                           | PIN_AC24     | Slide Switch[0] | 3.3V         |
| SW1         | PIN_114                           | PIN_AB23     | Slide Switch[1] | 3.3V         |

**Table 5-2 Pin Assignment of Push-buttons** 

| Signal Name | 260-pin Edge Connector<br>Pin No. | FPGA Pin No. | Description    | I/O Standard |
|-------------|-----------------------------------|--------------|----------------|--------------|
| KEY0        | PIN_37                            | PIN_D11      | Push-button[0] | 3.3V         |
| KEY1        | PIN_39                            | PIN_AB25     | Push-button[1] | 3.3V         |

**Table 5-3 Pin Assignment of LEDs** 

| Signal Name | 260-pin Edge Connector<br>Pin No. | FPGA Pin No. | Description | I/O Standard |
|-------------|-----------------------------------|--------------|-------------|--------------|
| LED0        | PIN_205                           | PIN_AA26     | LED [0]     | 3.3V         |
| LED1        | PIN_206                           | PIN_W12      | LED [1]     | 3.3V         |

The board has two TMD connectors, each connector has 8 user pins connected to the 260-pin Edge Connector (to Cyclone V SoC FPGA). It also comes with DC +3.3V (VCC3P3), and two GND pins. **Figure 5-5** shows the I/O distribution of the TMD connector. The maximum power consumption allowed for a daughter card connected to one or two TMD ports is shown in **Table 5-4** and **Table 5-5**, shows all the pin assignments of the TMD connectors.

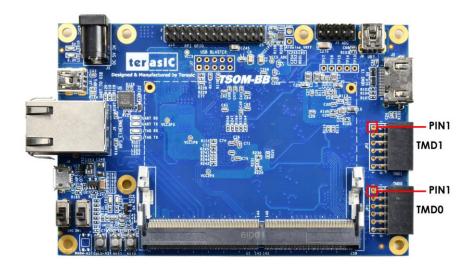

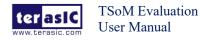

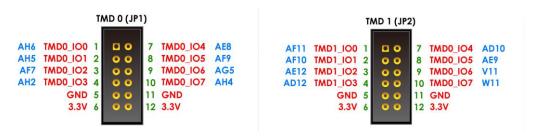

Figure 5-5 TMD Pin Arrangement

Table 5-4 Voltage and Max. Current Limit of TMD Connector(s)

| Supplied Voltage | Max. Current Limit |
|------------------|--------------------|
| 3.3V             | 1.5A               |

Table 5-5 all Pin Assignment of Expansion Headers

| Signal Name | 260-pin Edge Connector<br>Pin No. | FPGA Pin | Description | I/O Standard |
|-------------|-----------------------------------|----------|-------------|--------------|
| TMD0_IO0    | PIN_239                           | PIN_AH6  | TMD0 IO[0]  | 3.3V         |
| TMD0_IO1    | PIN_241                           | PIN_AH5  | TMD0 IO[1]  | 3.3V         |
| TMD0_IO2    | PIN_245                           | PIN_AF7  | TMD0 IO[2]  | 3.3V         |
| TMD0_IO3    | PIN_247                           | PIN_AH2  | TMD0 IO[3]  | 3.3V         |
| TMD0_IO4    | PIN_251                           | PIN_AE8  | TMD0 IO[4]  | 3.3V         |
| TMD0_IO5    | PIN_253                           | PIN_AF9  | TMD0 IO[5]  | 3.3V         |
| TMD0_IO6    | PIN_257                           | PIN_AG5  | TMD0 IO[6]  | 3.3V         |
| TMD0_IO7    | PIN_259                           | PIN_AH4  | TMD0 IO[7]  | 3.3V         |
| TMD1_IO0    | PIN_240                           | PIN_AF11 | TMD1 IO[0]  | 3.3V         |
| TMD1_IO1    | PIN_242                           | PIN_AF10 | TMD1 IO[1]  | 3.3V         |
| TMD1_IO2    | PIN_246                           | PIN_AE12 | TMD1 IO[2]  | 3.3V         |
| TMD1_IO3    | PIN_248                           | PIN_AD12 | TMD1 IO[3]  | 3.3V         |
| TMD1_IO4    | PIN_252                           | PIN_AD10 | TMD1 IO[4]  | 3.3V         |
| TMD1_IO5    | PIN_254                           | PIN_AE9  | TMD1 IO[5]  | 3.3V         |
| TMD1_IO6    | PIN_258                           | PIN_V11  | TMD1 IO[6]  | 3.3V         |
| TMD1_IO7    | PIN_260                           | PIN_W11  | TMD1 IO[7]  | 3.3V         |

The TsoM Based Board has an analog-to-digital converter (LTC2308).

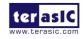

The LTC2308 is a low noise, 500ksps, 8-channel, 12-bit ADC with a SPI/MICROWIRE compatible serial interface. This ADC includes an internal reference and a fully differential sample-and-hold circuit to reduce common mode noise. The internal conversion clock allows the external serial output data clock (SCK) to operate at any frequency up to 40MHz.

It can be configured to accept eight input signals at inputs ADC\_IN0 through ADC\_IN7. These eight input signals are connected to a 2x5 header, as shown in **Figure 5-6**.

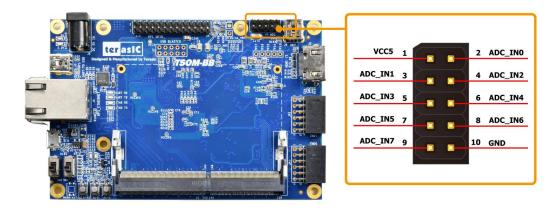

Figure 5-6 Signals of the 2x5 Header

These Analog inputs are shared with the Arduino's analog input pin (ADC\_IN0 ~ ADC\_IN5), **Figure 5-7** shows the connections between the FPGA, 2x5 header, Arduino Analog input, and the A/D converter.

More information about the A/D converter chip is available in its datasheet. It can be found on manufacturer's website or in the directory \Datasheet\ADC of TSoM Based Board system CD.

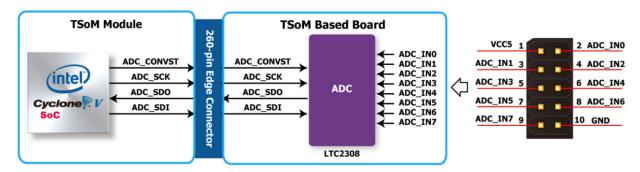

Figure 5-7 Connections between the FPGA, 2x5 header, and the A/D converter

**Table 5-6 Pin Assignment of ADC** 

| Signal Name | 260-pin Edge Connector<br>Pin No. | FPGA Pin No. | Description                        | I/O Standard |
|-------------|-----------------------------------|--------------|------------------------------------|--------------|
| ADC_CONVST  | PIN_84                            | PIN_Y19      | Conversion Start                   | 3.3V         |
| ADC_SCK     | PIN_82                            | PIN_AA20     | Serial Data Clock                  | 3.3V         |
| ADC_SDI     | PIN_96                            | PIN_AA13     | Serial Data Input<br>(FPGA to ADC) | 3.3V         |

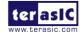

| ADC SDO | PIN 94  | PIN Y13 | Serial Data Out | 2 2 3 7 7 |  |
|---------|---------|---------|-----------------|-----------|--|
| ADC_SDO | FIIN_94 |         | (ADC to FPGA)   | 3.3 V     |  |

The development board provides High Performance HDMI Transmitter via the Analog Devices ADV7513 which incorporates HDMI v1.4 features, including 3D video support, and 165 MHz supports all video formats up to 1080p and UXGA. The ADV7513 is controlled via a serial I2C bus interface, which is connected to pins on the Cyclone V SoC FPGA. A schematic diagram of the audio circuitry is shown in **Figure 5-8**. Detailed information on using the ADV7513 HDMI TX is available on the manufacturer's website, or under the Datasheets\HDMI folder on the Kit System CD.

**Table 5-7** lists the HDMI Interface pin assignments and signal names relative to the Cyclone V SoC device.

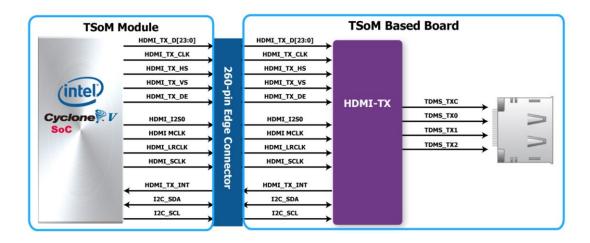

Figure 5-8 Connections between the Cyclone V SoC FPGA and HDMI Transmitter Chip

Table 5-7 HDMI Pin Assignments, Schematic Signal Names, and Functions

| Signal Name | 260-pin Edge Connector<br>Pin No. | FPGA Pin No. | Description    | I/O Standard |
|-------------|-----------------------------------|--------------|----------------|--------------|
| HDMI_TX_D0  | PIN_221                           | PIN_AC4      | Video Data bus | 3.3-V        |
| HDMI_TX_D1  | PIN_223                           | PIN_AD4      | Video Data bus | 3.3-V        |
| HDMI_TX_D2  | PIN_227                           | PIN_AD5      | Video Data bus | 3.3-V        |
| HDMI_TX_D3  | PIN_229                           | PIN_AE6      | Video Data bus | 3.3-V        |
| HDMI_TX_D4  | PIN_233                           | PIN_AF5      | Video Data bus | 3.3-V        |
| HDMI_TX_D5  | PIN_235                           | PIN_AF6      | Video Data bus | 3.3-V        |
| HDMI_TX_D6  | PIN_185                           | PIN_AH3      | Video Data bus | 3.3-V        |
| HDMI_TX_D7  | PIN_187                           | PIN_AH2      | Video Data bus | 3.3-V        |
| HDMI_TX_D8  | PIN_191                           | PIN_AE4      | Video Data bus | 3.3-V        |
| HDMI_TX_D9  | PIN_193                           | PIN_AF4      | Video Data bus | 3.3-V        |

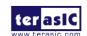

| HDMI_TX_D10 | PIN_197 | PIN_AE7  | Video Data bus                              | 3.3-V |
|-------------|---------|----------|---------------------------------------------|-------|
| HDMI_TX_D11 | PIN_199 | PIN_AF8  | Video Data bus                              | 3.3-V |
| HDMI_TX_D12 | PIN_222 | PIN_U10  | Video Data bus                              | 3.3-V |
| HDMI_TX_D13 | PIN_224 | PIN_V10  | Video Data bus                              | 3.3-V |
| HDMI_TX_D14 | PIN_228 | PIN_Y11  | Video Data bus                              | 3.3-V |
| HDMI_TX_D15 | PIN_230 | PIN_AA11 | Video Data bus                              | 3.3-V |
| HDMI_TX_D16 | PIN_234 | PIN_AD11 | Video Data bus                              | 3.3-V |
| HDMI_TX_D17 | PIN_236 | PIN_AE11 | Video Data bus                              | 3.3-V |
| HDMI_TX_D18 | PIN_186 | PIN_D12  | Video Data bus                              | 3.3-V |
| HDMI_TX_D19 | PIN_188 | PIN_C12  | Video Data bus                              | 3.3-V |
| HDMI_TX_D20 | PIN_192 | PIN_T13  | Video Data bus                              | 3.3-V |
| HDMI_TX_D21 | PIN_194 | PIN_T12  | Video Data bus                              | 3.3-V |
| HDMI_TX_D22 | PIN_198 | PIN_T11  | Video Data bus                              | 3.3-V |
| HDMI_TX_D23 | PIN_200 | PIN_U11  | Video Data bus                              | 3.3-V |
| HDMI_TX_CLK | PIN_203 | PIN_AB26 | Video Clock                                 | 3.3-V |
| HDMI_TX_DE  | PIN_204 | PIN_V12  | Data Enable Signal for Digital Video.       | 3.3-V |
| HDMI_TX_HS  | PIN_215 | PIN_Y5   | Horizontal Synchronization                  | 3.3-V |
| HDMI_TX_VS  | PIN_217 | PIN_Y4   | Vertical Synchronization                    | 3.3-V |
| HDMI_TX_INT | PIN_181 | PIN_D8   | Interrupt Signal                            | 3.3-V |
| HDMI_I2S0   | PIN_211 | PIN_AB4  | I2S Channel 0<br>Audio Data Input           | 3.3-V |
| HDMI_MCLK   | PIN_209 | PIN_AA4  | Audio Reference<br>Clock Input              | 3.3-V |
| HDMI_LRCLK  | PIN_212 | PIN_Y8   | Audio Left/Right<br>Channel Signal<br>Input | 3.3-V |
| HDMI_SCLK   | PIN_210 | PIN_W8   | I2S Audio Clock<br>Input                    | 3.3-V |
| I2C_SCL     | PIN_218 | PIN_T8   | I2C Clock                                   | 3.3-V |
| I2C_SDA     | PIN_216 | PIN_U9   | I2C Data                                    | 3.3-V |

### Chapter 6 **Examples For FPGA**

This chapter provides examples of advanced designs implemented by RTL or Qsys on the TSoM board. These reference designs cover the features of peripherals connected to the FPGA, such as A/D Converter. All the associated files can be found in the directory \Demonstrations\FPGA of TSoM System CD.

### Installation of Demonstrations

Install the demonstrations on your computer:

Copy the folder Demonstrations to a local directory of your choice. It is important to make sure the path to your local directory contains NO space. Otherwise it will lead to error in Nios II.

Note Quartus II v17.1 or later is required for all TSoM demonstrations to support Cyclone V SoC device.

### **6.1 HDMI TX**

This section gives instructions to program the HDMI transmitter to generate video pattern and audio source. The entire reference is composed into three parts: video design, audio design, and I2C design. A set of built-in video patterns and audio serial data will be sent to the HDMI transmitter to drive the HDMI display with speaker. Users can hear the beeping sound from the speaker when SW0 is set to 1 on the TSoM board. The resolution can be switched by pressing KEY1.

### System Block Diagram

**Figure 6-1** shows the system block diagram of this reference design. The HDMI Transmitter is configured via I2C interface by I2C Controller and I2C HDMI Config. It is necessary to configure the HDMI transmitter according to the desired settings.

An interrupt mechanism called Hot Plug Detect (HPD) is implemented in I2C HDMI config. to

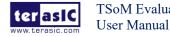

re-configure HDMI transmitter when HPD interrupt occurs.

The Video Patter Generator was designed to send video patter to HDMI transmitter. Its resolution can be changed by pressing KEY1. There must be a PLL Reconfig. To change the PLL dynamically to support different resolutions. The Audio PLL and Audio Generator were designed to send audio pattern to HDMI transmitter. The audio is transmitted via I2S interface in this demo. Users can choose to enable audio generator or not through SW0.

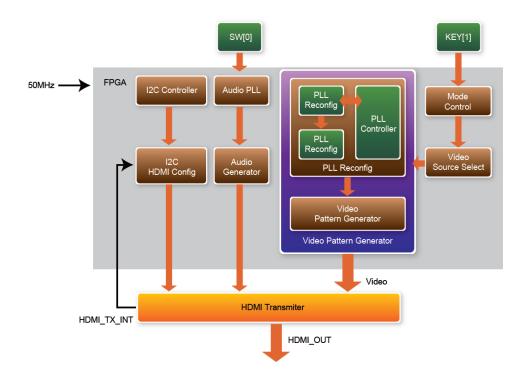

Figure 6-1 Block Diagram of the HDMI TX Demonstration

### ■ Register of HDMI Transmitter (ADV7513)

Users can save lots of developing time by paying attention to the settings of video format and audio frequency in register at address 0x15 and the format of register at address 0xAF prior to the development of HDMI transmitter. This demo uses 48KHz sampling rate and the video format is 24-bit RGB 4:4:4. For more details, please refer to the document ADV7513 Programming Guide R0.pdf.

#### Audio Generator

The ADV7513 can accommodate 2 to 8 channels of I2S audio at up to a 192 KHz sampling rate. The ADV7513 supports I2S standard, left-justified serial audio, and right-justified serial audio. **Figure 6-2** shows the left-justified serial audio with I2S standard audio of 16-bit per channel.

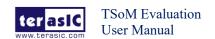

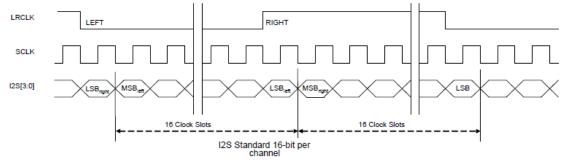

Figure 6-2 I2S standard audio with 16-bit per channel

If users want to modify the frequency of audio output, the register value at register 0x15 has to be modified according to the document ADV7513 Programming Guide R0.pdf. The I2S standard uses MSB to LSB serial way of transmitting. This demo uses sinusoid signal to synthesis sound from a reference of look up table created by calculated sinusoid wave data.

### Video Pattern Generator

The module "Video Pattern Generator" copes with generating video patterns to be presented on the LCD monitor. The pattern is composed in the way of 24-bit RGB 4:4:4 (RGB888 per color pixel without sub-sampling) color encoding, which corresponds to the parallel encoding format defined in Table 6-1 of the "ADV7513 Hardware User's Guide," as shown below.

Table 6-1 Display modes of the HDMI TX demonstration

| Pixe  | Pixel Data [23:0] |    |    |    |    |       |    |   |   |   |   |   |   |   |   |   |   |
|-------|-------------------|----|----|----|----|-------|----|---|---|---|---|---|---|---|---|---|---|
| 17    | 16                | 15 | 14 | 13 | 12 | 11    | 10 | 9 | 8 | 7 | 6 | 5 | 4 | 3 | 2 | 1 | 0 |
| R[7:0 | R[7:0] G[7:0]     |    |    |    |    | B[7:0 | )] |   |   |   |   |   |   |   |   |   |   |

A set of display modes is implemented for presenting the generated video patterns. The module "Video Source Selector" controls the selection of current video timing among built-in display modes listed in Table 6-2. The module "Mode Control" allows users to switch current display mode alternatively via KEY1.

Table 6-2 Built-in display modes for the HDMI TX demonstration

| Pattern ID | Video Format | PCLK (MHZ) |
|------------|--------------|------------|
| 0          | 640x480@60P  | 25         |
| 1          | 720x480@60P  | 27         |

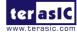

| 2 | 1024x768@60P  | 65    |
|---|---------------|-------|
| 3 | 1280x1024@60P | 108   |
| 4 | 1920x1080@60P | 148.5 |

### Demonstration File Locations

■ Hardware project directory: \HDMI TX

■ Bitstream used: DE10 Nano HDMI TX.sof

■ Demo batch file: \HDMI TX\demo batch\test.bat

### Demonstration Setup and Instructions

- Please make sure both Quartus II and USB-Blaster II driver are installed on the host PC.
- Connect the TSoM board to the LCD monitor through a HDMI cable.
- Power on the TSoM board
- Launch the "test.bat" batch file from the "\HDMI\_TX\demo\_batch" folder. After the programming and configuration are successful, the screen should look like the one shown in Figure 6-3.

```
D: Windows\system32\cmdexe

D: Windows\system32\cmdexe

D: Windows\system32\cmdexe

D: Windows\system32\cmdexe

D: Windows\system32\cmdexe

D: Windows\system32\cmdexe

D: Windows\system32\cmdexe

D: Windows\system32\cmdexe

Info: Running Quartus II 64-Bit Programmer

Info: Copyright (C) 1991-2015 filtera Corporation. All rights reserved.

Info: Your use of filtera Corporation's design tools, logic functions

Info: Copyright (C) 1991-2015 filtera Corporation. All rights reserved.

Info: Your use of filtera Corporation's design tools, logic functions

Info: functions, and any output files from any of the foregoing

Info: functions, and any output files from any of the foregoing

Info: cincluding device programming or simulation files), and any

Info: associated documentation or information are expressly subject

Info: to the terms and conditions of the filtera Program License

Info: to the filtera MegaCore Function License figreement, or other

Info: the filtera MegaCore Function License figreement, or other

Info: the filtera MegaCore Function License figreement, or other

Info: the filtera MegaCore Function License figreement, or other

Info: the your use is for the sole purpose of programming logic

Info: devices manufactured by filtera and sold by filtera or its

Info: devices manufactured by filtera and sold by filtera or its

Info: agreement for further details.

Info: Processing started: Fri Jan 23 19:21:21 2015

Info (213045): Using programming cable "firrow MMX 10 DECA IUSB-11"

Info (213045): Using programming cable "firrow MMX 10 DECA IUSB-11"

Info (209060): Started Programmer operation at Fri Jan 23 19:21:22 2015

Info (209061): Ended Programmer operation at Fri Jan 23 19:21:22 2015

Info (209061): Ended Programmer operation at Fri Jan 23 19:21:22 2015

Info (209061): Ended Programmer operation at Fri Jan 23 19:21:22 2015

Info: Peak virtual memory: 251 megabytes

Info: Processing ended: Fri Jan 23 19:21:22 2015

Info: Total CPU time (on all processors): 00:00:01

D: Vione Viscer Vosk top max 10 vic
```

Figure 6-3 Launch the HDMI TX demonstration from the "demo batch" folder

Wait for a few seconds for the LCD monitor to be powered up. There will be a pre-defined

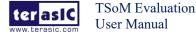

video pattern shown on the monitor, as shown in **Figure 6-4**. The SW0 is used to enable/disable the sound output on the TSoM board. When you switch the SW0 button to an upper position, you will hear a "beep" sound from the speaker of the HDMI display.

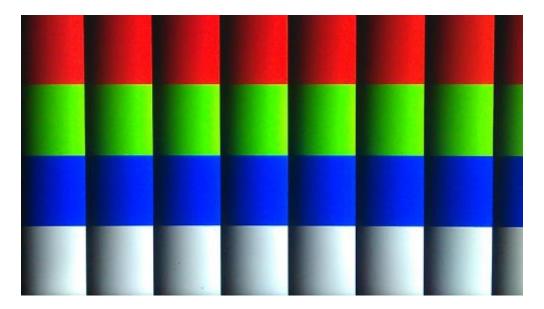

Figure 6-4 The video pattern in the HDMI TX demonstration

### 6.2 DDR3\_RTL

This demonstration performs a memory test function for DDR3 on the TSoM evaluation kit. The memory size of the DDR3 used in this test is 1 GB.

### System Block Diagram

**Figure 6-5** shows the function block diagram of this demonstration. The DDR3 controller uses 50 MHz as a reference clock. It generates one 300MHz clock as memory clock from the FPGA to the memory.

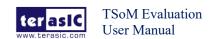

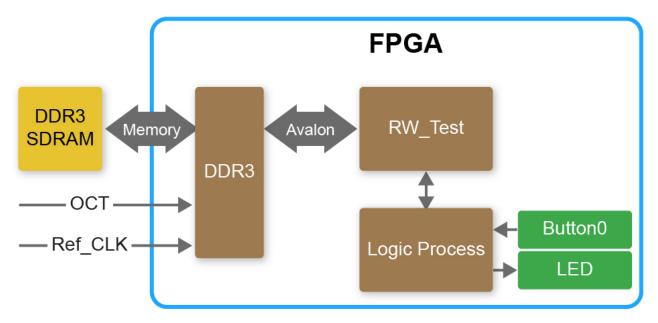

Figure 6-5 Block Diagram of the DDR3\_RTL Demonstration

### ■ Intel DDR3 SDRAM Controller with UniPHY

To use intel DDR3 controller, please perform the three major steps below:

- 1. Create correct pin assignments for DDR3.
- 2. Setup correct parameters in the dialog of DDR3 controller.

### Design Tools

- Quartus II v17.1
- Demonstration Source Code:
  - Project Directory: Demonstration\FPGA\DDR3
  - ◆ Bit Stream: DDR3\output files\TSOM top.sof
- Demonstration Batch File:

Demo Batch File Folder: DDR3\demo batch

The demo batch file includes following files:

- ♦ Batch File: test.bat
- ◆ FPGA Configuration File: TSOM\_top.sof

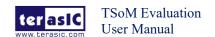

### ■ Demonstration Setup and Instructions by SOF File

Please follow below instructions to configure FPGA with .sof file through the usb-blaster JTAG interface to performance the demonstration.

- Make sure both Quartus II and USB-Blaster II driver are installed on the host PC.
- Connect TSoM evaluation kit to the host PC via USB cable. Install the USB-Blaster II driver if necessary.
- Power on the TSoM evaluation kit.
- Execute the demo batch file "test.bat" under the batch file folder \DDR3\demo batch.
- Press KEY0 on TSoM evaluation kit to start the verification process. After approximately 1 seconds, LED0 stay on to indicate the DDR3 have passed the test. **Table 6-3** lists the LED indicators.
- If LED1 is not blinking, it means the 50MHz clock source is not working.
- If LED0 start blinking upon releasing KEY0, it indicates local\_cal\_success of the corresponding DDR3 fails.
- Press KEY0 again to regenerate the test control signals for a repeat test.

**Table 6-3 LED Indicators** 

| NAME | Description        |
|------|--------------------|
| LED0 | DDR3 test result   |
| LED1 | 50MHz clock source |

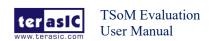

### Appendix

### **Revision History**

| Version | Change Log                    |
|---------|-------------------------------|
| V1.0    | Initial Version (Preliminary) |

Copyright © Terasic Inc. All rights reserved.